# **Mérlegelés**

**Beléptető modul** 

Felhasználói kézikönyv

IntraFox Kereskedelmi és Szolgáltató KFT. ügyviteli rendszere az "elektronikus iroda" megvalósítására

# **Tartalomjegyzék**

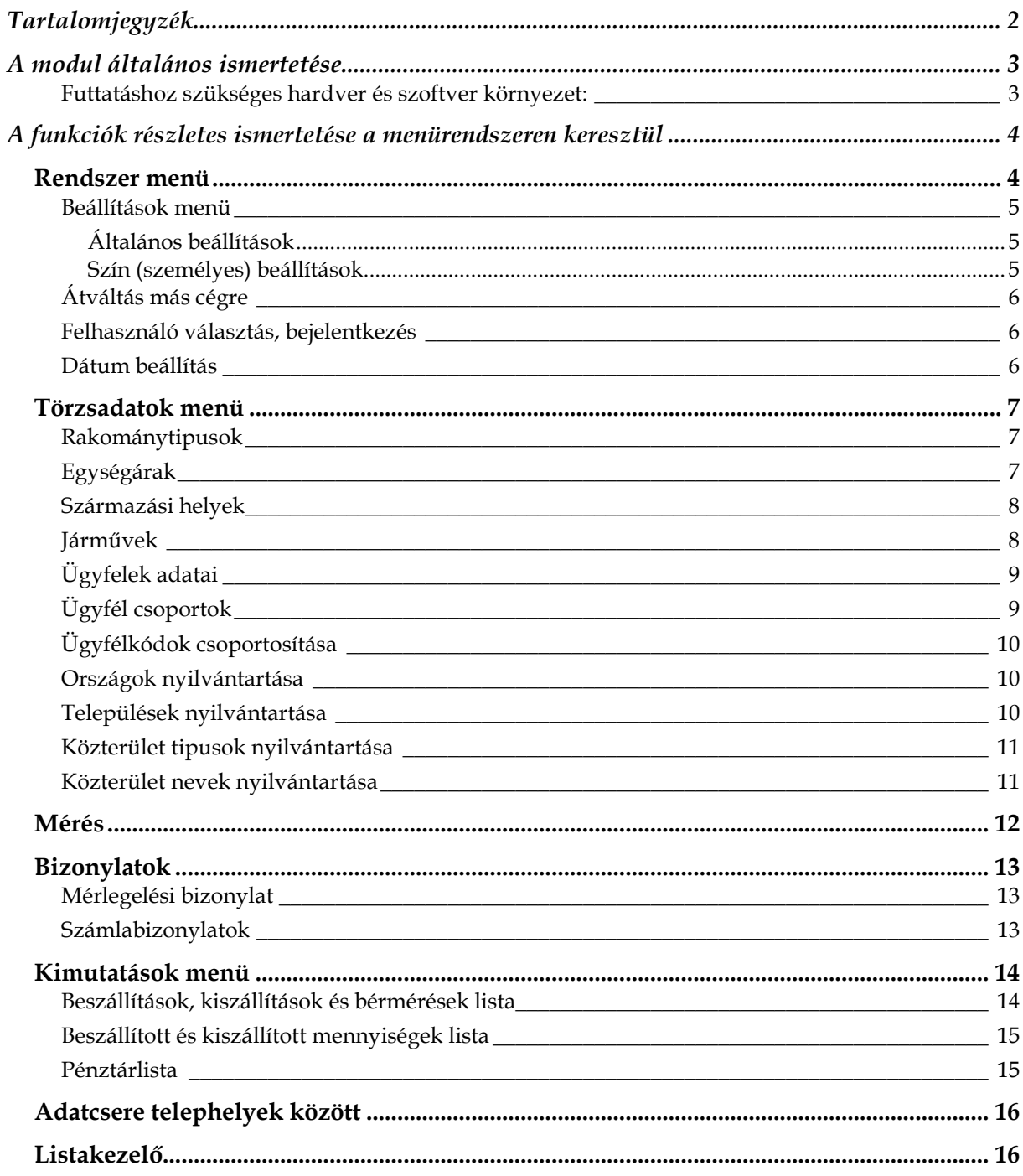

# **A modul általános ismertetése**

A modul mérlegjegyek előállítását és a lemért, beszállított anyagok forgalmának nyilvántartását, kimutatását szolgálja.

Micra1, Micra2 és D400-as mérlegekkel soros (RS232) kapcsolaton keresztül automatikusan fogadja a mérési eredményeket kérdés-felelet és folyamatos adás üzemmódokban is. Mérleg műszer hiányában, illetve műszaki hiba esetén lehetőség van kézi mérlegelésre, melyeket külön nyilvántart a program.

Automata mérlegeléskor a belépő járművek súlya letárolódik, majd kilépéskor a tára súly levonódik a belépő súlyból. Több jármű is lehet egyszerre beléptetve.

Beállítástól függően úgy is képes az adatok letárolására, hogy ha a jármű nem áll meg a hídmérlegen. Ekkor a legmagasabb mért súlyt rögzíti le.

A mérlegjegyek folyamatos, emelkedő sorszámozásúak, sorszámok kihagyása, utólagos törlése nem lehetséges.

Az elrontott, hibás mérlegjegyeket lerontás funkcióval lehet érvényesíteni, de a sorszáma és minden tartalma változatlan formában a rendszerben marad.

A mérlegelésekről gépi számla készülhet, mely teljes mértékben megfelel a hatályos törvényeknek, előírásoknak.

### Futtatáshoz szükséges hardver és szoftver környezet:

Minimális hardver konfiguráció:

- Pentium II vagy azzal kompatibilis processzor
- $-256$  MB RAM
- 200 MB szabad hely a merevlemezen
- a szerver számítógépen, a tervezett adatmennyiségtől függően kell a háttértár méretét megállapítani
- VGA monitor 800\*600-as felbontásban
- egér
- telepítéshez CD-ROM meghajtó (legalább, a hálózati kiszolgálóra)

### Szoftver környezet:

Windows '98 R2, 2000, XP, Vista vagy Windows 7

Ügyeljünk arra, hogy mindig a legfrissebb javítócsomag (Service Pack) legyen feltelepítve a számítógépre!

Windows Vista és Windows 7 esetén probléma lehet a jogosultság kezeléssel. Ajánlott kikapcsolni ezen rendszerek UAC funkcióját. Ennek a funkciónak nincs túl nagy jelentősége egy átlagos felhasználású számítógépnél. Amennyiben mégsem szeretné kikapcsolni, a hozzáférés így is beállítható rendszergazda segítségével.

# **A funkciók részletes ismertetése a menürendszeren keresztül**

# **Rendszer menü**

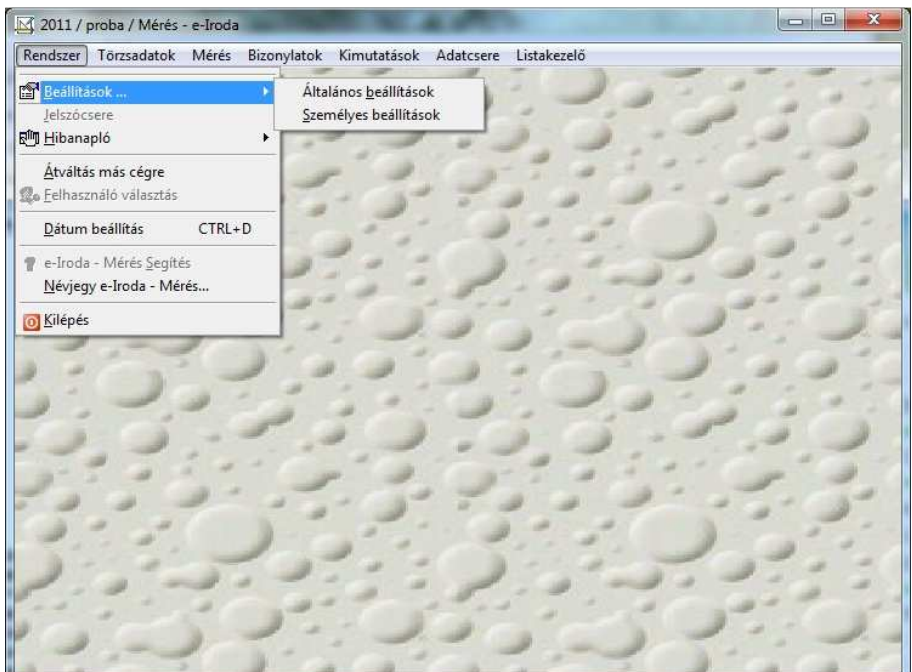

### Beállítások menü

### **Általános beállítások**

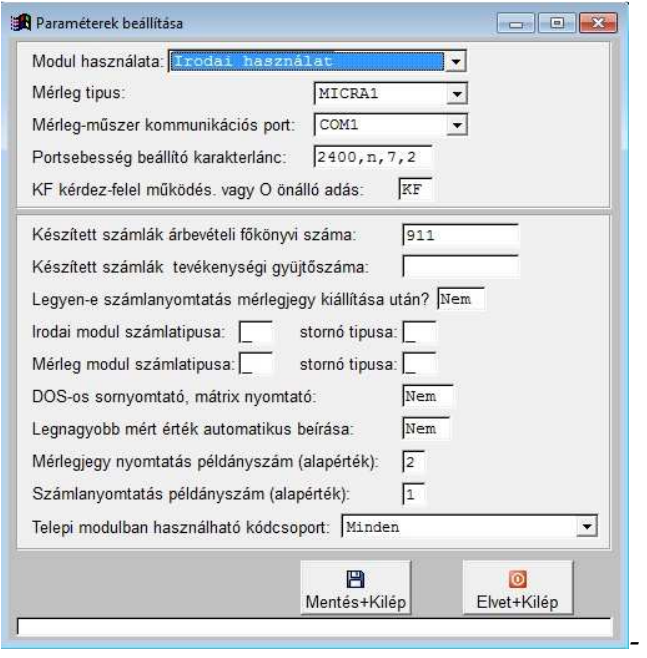

Abban az esetben, ha a mérlegelés helyileg nem a vállalkozás irodájánál történik és nincs állandó összeköttetésben a 2 telephely, a modul 2 üzemmódban is működhet.

Mérleg melletti és irodai használat. Irodai használat esetén a mérlegelés menü nem aktív, nincs mód mérlegjegy kiállítására.

A telephelyi adatokat a program menüjében található adatcsere funkció segítségével lehet átvinni pendrive-on vagy más adathordozón az irodába.

A soros porti (RS232) kommunikáció paraméterei beállítása után a működéssel, számlázással kapcsolatos beállításokat találjuk.

A "legnagyobb mért érték automatikus beállítása" esetén mérlegeléskor nem kell megnyomni a rögzít gombot, mert az legmagasabb érték tárolódik a súlymezőben. Ezt abban az esetben érdemes használni, ha a belépő járműveknél gyakori, hogy nem állnak meg a hídmérlegen.

### **Szín (személyes) beállítások**

A különböző ablaktípusok színbeállításainak személyre szabását teszi lehetővé. Erre nem csak az egyéni ízlés miatt van szükség, hanem mert különböző monitor típusok, különböző kontraszttal jelenítik meg az egyes színeket.

### Átváltás más cégre

Az e-Iroda rendszer több cég/alvállalat/divizió adatainak párhuzamos kezelését teszi lehetővé. A cégadatok közti átválltáshoz nincs szükség a program elhagyására, viszont minden modul egyidőben több példányban is futtatható, akár úgy is, hogy mindegyikben más-más cég adata látszik.

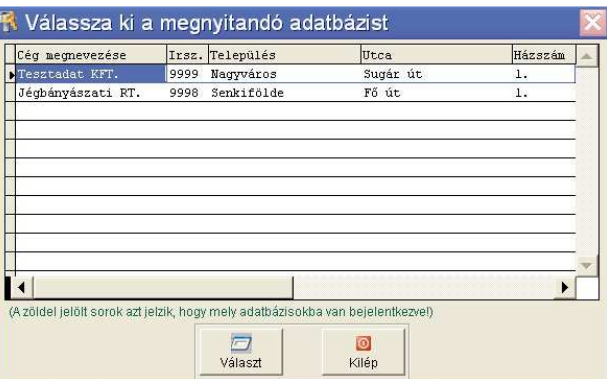

Ha már valamelyik modul használja valamelyik adatbázist, akkor az a listában zöld kiemeléssel jelenik meg. Természetesen attól még meg lehet újból nyitni, ez csak egy tájékoztatás.

### Felhasználó választás, bejelentkezés

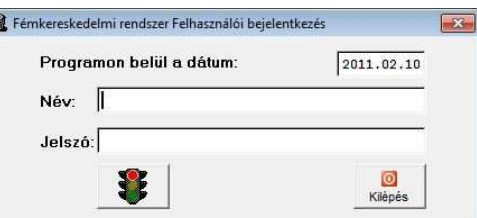

Amennyiben a megnyitott adatbázist más felhasználóként szeretnénk látni, akkor lehetőségünk van egy újra-bejelentkezésre. Ezt kell tennünk akkor is, ha hosszabb időre megyünk el a számítógépünk mellől, de nem szeretnénk a programot bezárni. Ha a begépelt név és jelszó helyes, a szemafor zöldre vált.

### Dátum beállítás

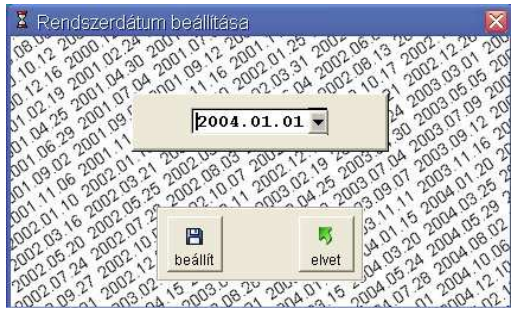

A rendszer két dátumot kezel. Az egyik, a számítógép által nyilvántartott dátum (valós), a másik, pedig egy belső rendszerdátum, mellyel többek között az évváltás is megoldható. A valós dátum csak az adatok módosításakor létrejövő időbélyegeknél jelenik meg.

A rendszerdátumot a főablak bal felső részében láthatjuk, a cégnév és a bejelentkezett felhasználó neve alatt.

# **Törzsadatok menü**

### Rakománytipusok

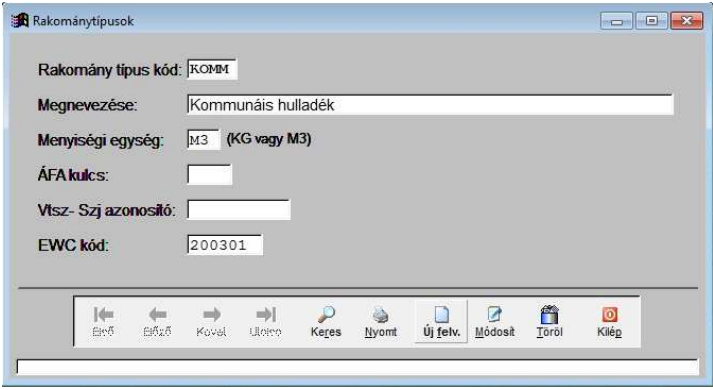

4 karakteres kódolást alkalmazhatunk a különféle rakomány-tipusokhoz a gyorsabb adatfelvitel elősegítése érdekében.

A megnevezésen túl mennyiségi egységet, ÁFA kulcsot, SZJ, VTSZ és EWC kódot is bállíthatunk.

### Egységárak

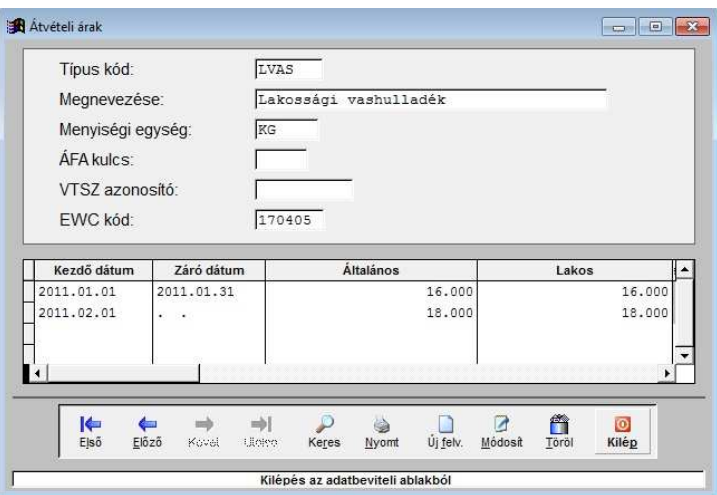

Az egyes rakományok átvételi árának beállítására szolgál. A törzsadatok itt nem módosítható, csak információs céllal jelennek meg.

Az árakat egy árváltozás-kezelő táblázatban állíthatjuk be időszakokra, ügyféltipusonként.

# Származási helyek

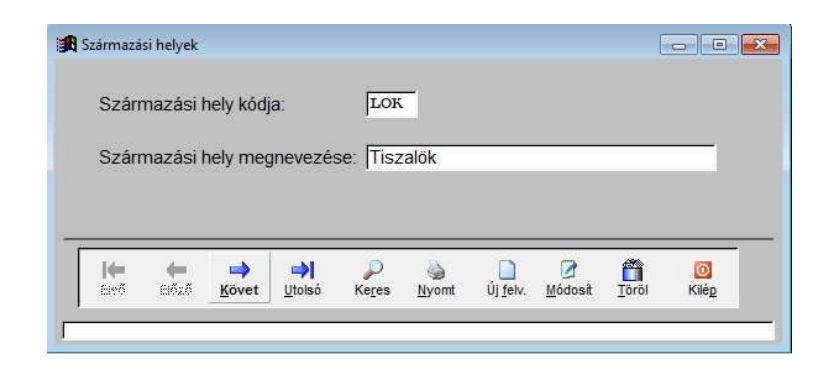

Származási hely paraméter is megadható mérlegeléskor speciális kimutatások, gyűjtések elvégzésére.

### Járm*ű*vek

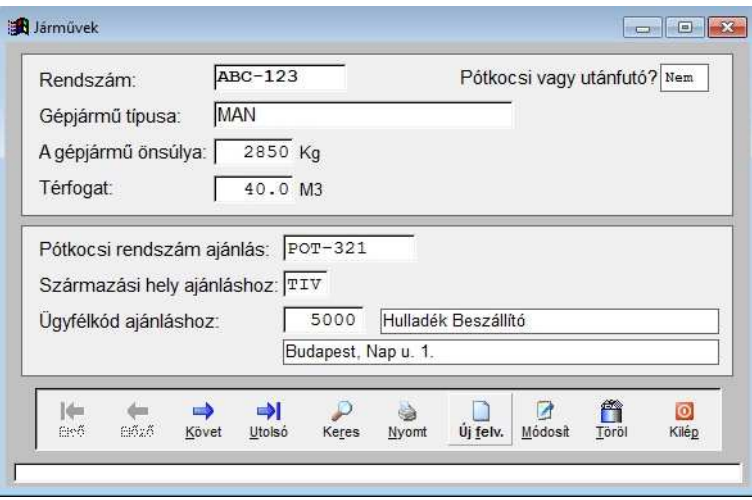

A belépő járművek törzsadata nem csak nyilvántartási célokat szolgál, hanem az önsúlya kontrollként is használható a tárasúly megállapításánál.

A járműhöz rendelt pótkocsi adatait és az ajánlott ügyfélkódot automatikusan betölti a rendszer. Amennyiben adott esetben pótkocsi nélkül érkezik, a pótkocsi rendszáma kitörölhető a mérlegelésnél a felviteli mezőből.

# Ügyfelek adatai

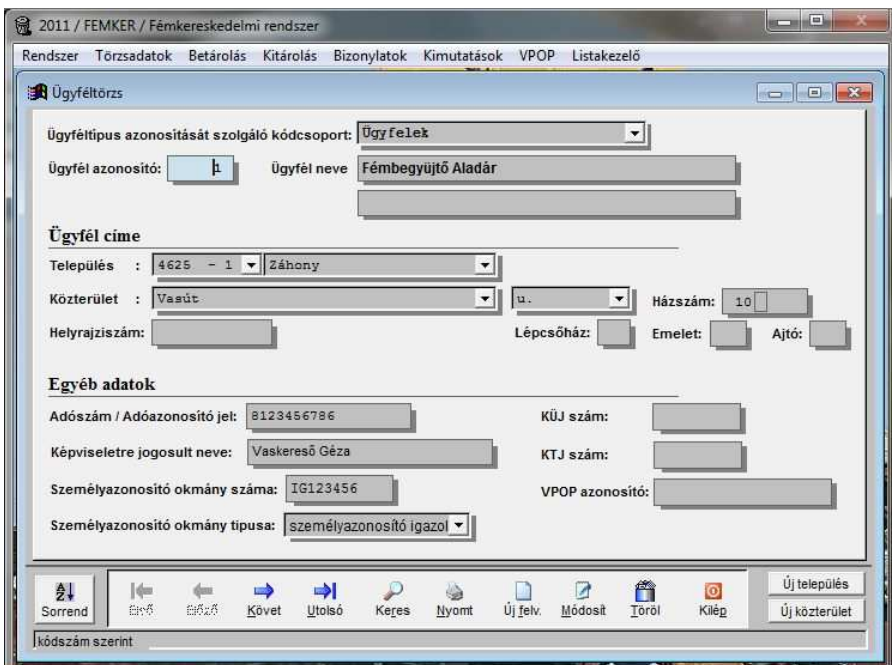

Az ügyfeleket a rendszer egy egyedi, belső (hat számjegyű) azonosítóval látja el. Ezt az azonosítót kézzel is megadhatjuk, de kérhetünk még szabad azonosítót a programtól is, megadott kódcsoportból.

A helységet megadhatjuk irányítószám szerint vagy név szerint is.

A házszám mező 3 részből áll, a pontosabb bevitel és listázás érdekében. A középen található kis keretbe jellemzően "-"jel vagy "/"jel kerül (pl. 1-3 vagy 12/B), de felhasználhatjuk nagyon hosszú házszámokra is (pl. 10234-es szám). Napjainkban egyre gyakrabban előfordul ez a számozási rendszer, új városrészeknél, lakóparkoknál.

Egyéb adatok alatt a személyes, ill. céges azonosítókat kell rögzítenünk, melyek a törvényi előírások miatt szükségesek.

A személyes adatok kezelésének tekintetében az Adatkezelési törvény a mérvadó.

### Ügyfél csoportok

Az ügyfeleket csoportokba rendezzük, melyek a későbbi lekérdezéseket tehetik könnyebbé. Alapértelmezésben (telepítést követően), a lakos, közület, háztömb, intézmény, önkormányzat, kapcsolt vállalkozás értékek szerepelnek benne. Új felvitelnél, csak meg kell adni egy betűjelet, melyet eddig még nem használtunk ügyfélcsoport azonosításra, majd meg kell adni a megnevezését.

### Ügyfélkódok csoportosítása

Az ügyfeleket, ha szükséges kódtartományokba rendezhetjük. A lekérdezéseknél a későbbiekben hivatkozhatunk az adott kódtartományra, és egyben lekérhetjük. Azon felül, hogy nevesítjük a kódtartományokat, és választhatóvá tesszük a rendszerben, azzal a tulajdonsággal is rendelkezik, hogy egy adott ügyfél kódcsoporthoz nem csak egy adott kódtartomány rendelhető, hanem több is. Így a kimutatásoknál nem kell külön- külön lekérni az egyes kódtartományokat, nem kell az eredményüket külön összeadni, hanem egyben, egy végeredménnyel lekérhető.

### Országok nyilvántartása

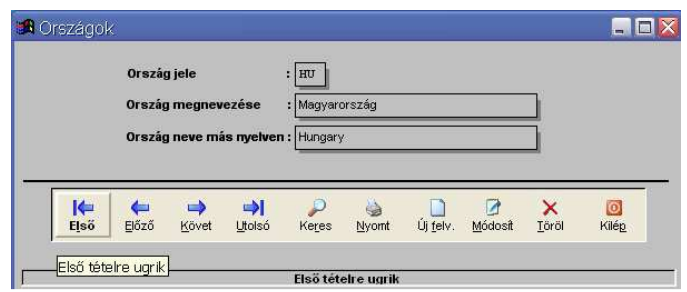

Amennyiben nemzetközi kereskedelmet folytat cége, szükség van az országok nyilvántartására, beazonosítására. A magyar nyelv mellett, egy másik nyelven is meg lehet adni az országnevet (pl. vámpapírokon általában angol nyelven kell feltüntetni).

### Települések nyilvántartása

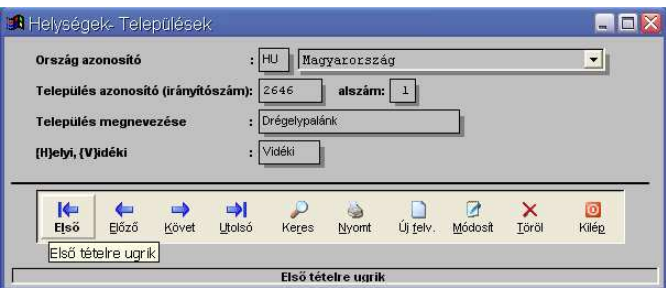

Települések azonosítására az irányítószámot és egy, a gép által generált alszámot használ a rendszer. Erre az alszámra azért van szükség, mert vannak kisebb település részek, melyek azonos irányítószámmal, de eltérő megnevezéssel szerepelnek.

Megadható továbbá, hogy mely települések tartoznak postailag helyi körzetbe, mert a rendszer így képes a postaköltséget megfelelően kiszámolni.

### Közterület tipusok nyilvántartása

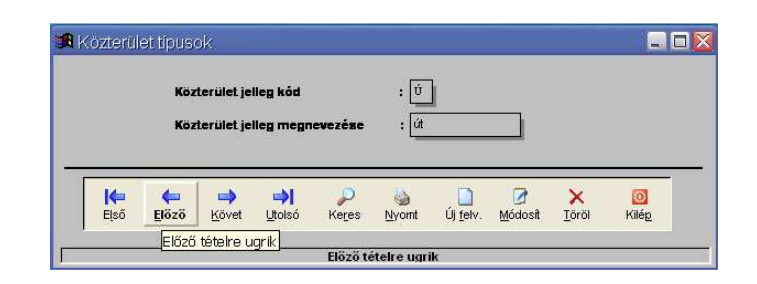

A közterületnév, utcanév két tagból tevődik össze. Közterület neve (pl. Petőfi, Fő) és a közterület jellege (pl. u., tér, körút, stb.).

A közterület jellegét kódolva tárolja a rendszer. Azonosító kódnak egy betű adható meg, megnevezése pedig 10 karakter hosszú lehet.

### Közterület nevek nyilvántartása

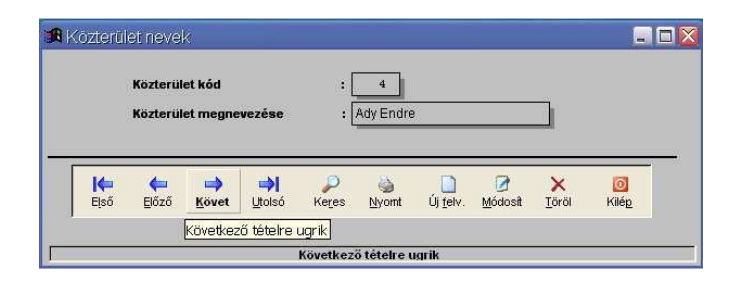

A közterületnév, utcanév két tagból tevődik össze. Közterület neve (pl. Petőfi, Fő) és a közterület jellege (pl. u., tér, körút, stb.).

A közterület neve kódolva tárolódik, mely négyszámjegyű kódokat a rendszer automatikusan generál. Közterület megnevezésére 25 karakter hely áll rendelkezésre.

### **Mérés**

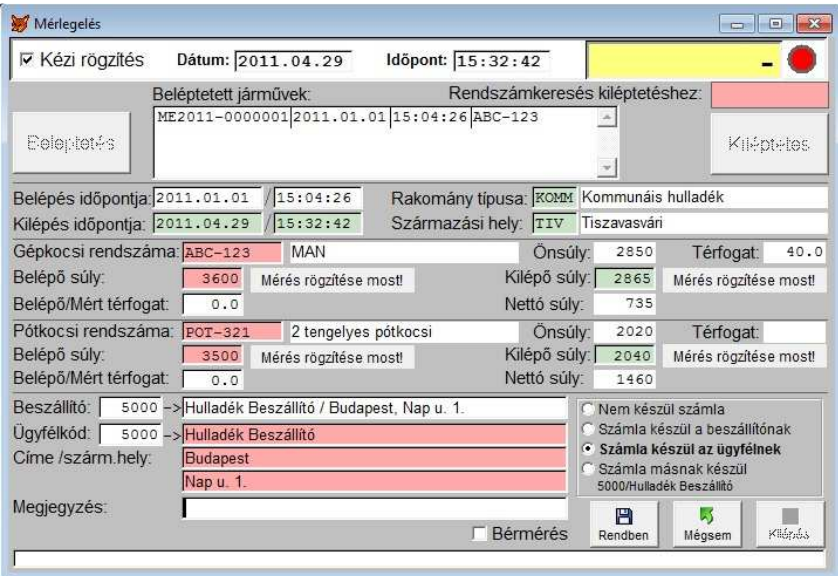

A mérlegjegy felvitele a beléptetés gomb megnyomásával kezdődik. Az ablak jobb felső sarkában található mezőben mindig a mérlegműszer által mutatott értéket kell látnunk. Ha a mezőtől jobbra található állapotjelző lámpa piros, akkor kommunikációs hiba van a számítógép és a mérleg között.

Kommunikációs hiba esetén kézi mérlegelést lehet alkalmazni.

A kézi mérlegeléseket jól látható módon jelöli a program, külön lekérhetők ezek a mérlegjegyek.

Miután stabilizálódott a jármű helyzete, a "mérleg rögzítése most" gomb megnyomásával fixálhatjuk a súlyt. Amennyiben automatikus legnagyobb beállítást alkalmazunk, nincs szükség a gomb megnyomására.

Ha a jármű pótkocsival érkezik, a pótkocsit külön le kell mérni a pótkocsi belépő súlyánál.

Ha minden adatot beállítottunk, a rendben gomb megnyomásával tárolhatjuk a belépést. A jármű rendszáma és a mérlegjegy sorszáma megjelenik a beléptetett járművek ablakban.

Kiléptetésnél a beléptetett járművek ablakban ki kell választanunk a járművet, majd a kiléptetés gombbal megkezdhetjük a tárasúlyok rögzítését a beléptetésnél ismertetettek szerint.

Mielőtt rögzítjük az adatokat választhatunk, hogy szeretnénk-e számlát is készíteni, ill. azt milyen ügyfélnek szeretnénk kiállítani. Számlázás később is lehetséges.

Lehetőség van bérmérésre is, ekkor a beszállított mennyiség nem növeli a készletet, csak a mérlegjegyen jelenik meg. A bérmérések külön listázhatók.

# **Bizonylatok**

### Mérlegelési bizonylat

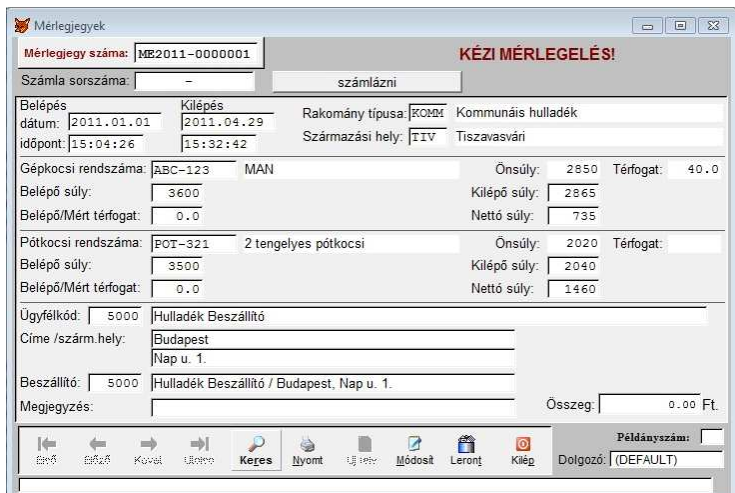

Itt tudjuk megtekinteni, utólagosan nyomtatni illetve kiszámlázni a már elkészített mérlegjegyeket.

A hibásnak ítélt mérlegjegy a lerontás gombbal törölhető. Itt csak logikai törlés történik, a mérlegjegy sorszáma, tartalma változatlan formában megtalálható a rendszerben, csak a készletértékeléskor, listázások alkalmával nem veszi figyelembe a program. Külön lekérhetők a lerontott mérlegjegyek.

### **Számlabizonylatok**

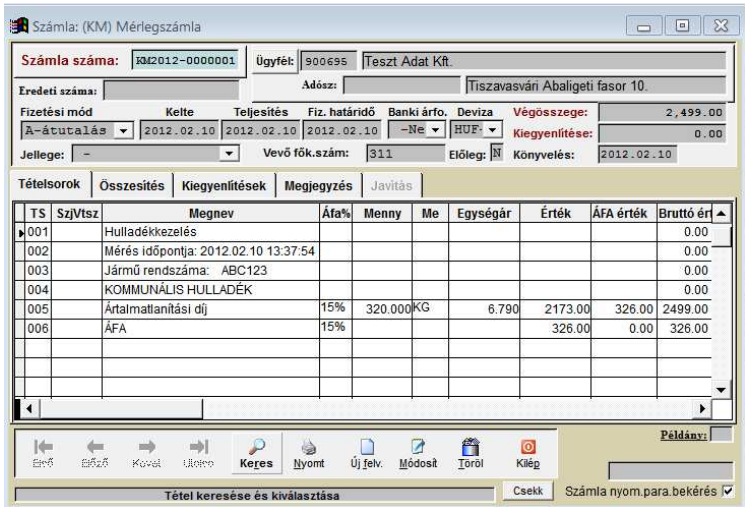

Itt jelennek meg az elkészített számlák, ill. módosíthatók nyomtatás előtt a számla paraméterei.

A számla szövegtörzsében megjelenítésre kerül a mérés időpontja és a jármű rendszáma is.

Számla stornózása a töröl gomb megnyomásával lehetséges. Ekkor a program automatikusan elkészíti a minuszos összegű sztornó számlát.

# **Kimutatások menü**

### Beszállítások, kiszállítások és bérmérések lista

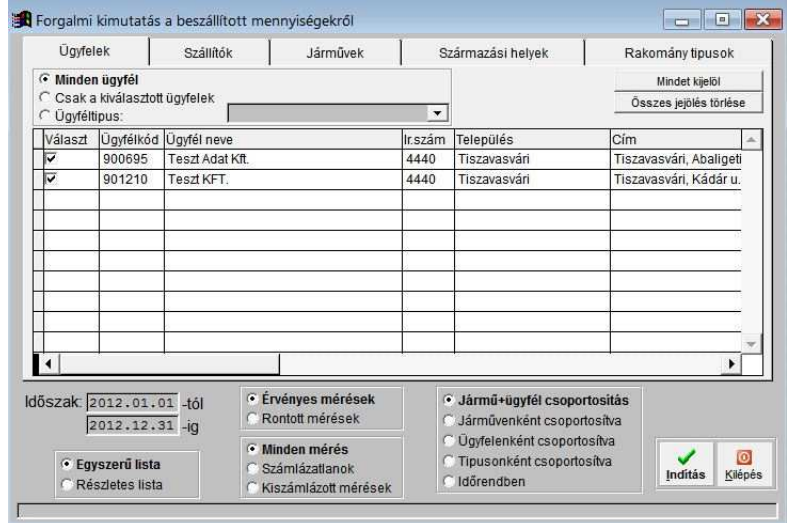

A beszállításokról, kiszállításokról készíthetünk kimutatást megadott időszakban, sokféle feltétel megadásával:

- ügyfélkódra
- beszállítóra
- járműre
- származási helyre
- rakománytípusra
- számlázottak, nem számlázottak
- érvényes, ill. rontott mérlegelések

A lekért adatokat listázhatjuk időrendben, csoportosíthatjuk járművenként, anyagtípusonként és ügyfelenként is.

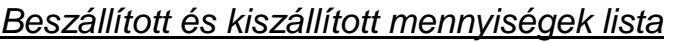

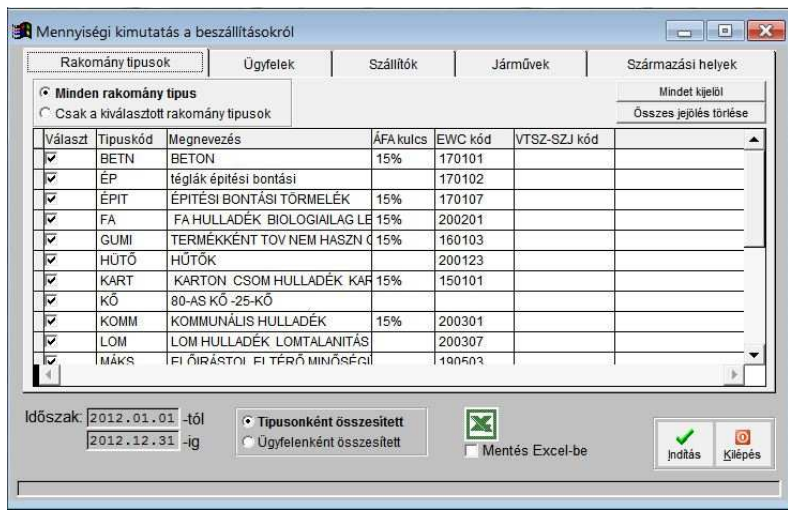

A beszállított, kiszállított anyagok mennyiségéről készíthetünk kimutatást megadott időszakban, sokféle feltétel megadásával:

- rakománytípusra
- ügyfélkódra
- szállítókra
- járműre
- származási helyre

### **Pénztárlista**

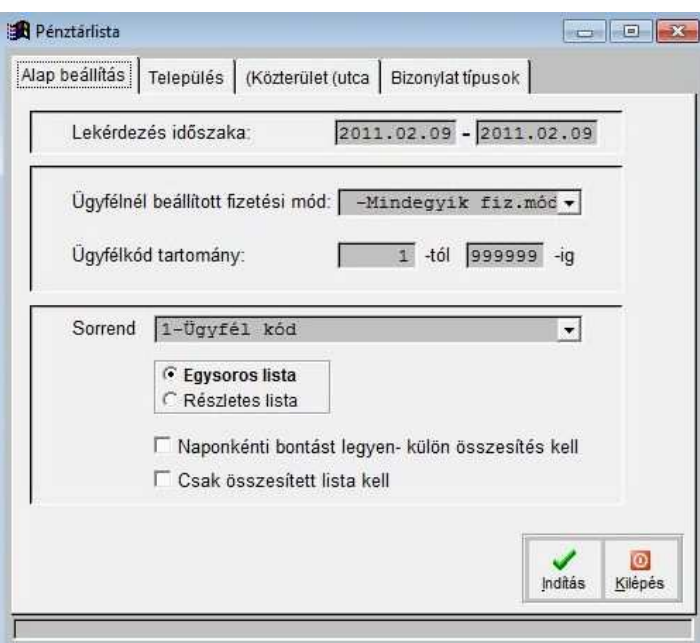

Pénztári forgalmat kérhetjük le adott időszakra, ügyfelekre szűrve.

Részletes vagy egysoros listát kérhetünk naponkénti vagy mindösszesen összesítéssel.

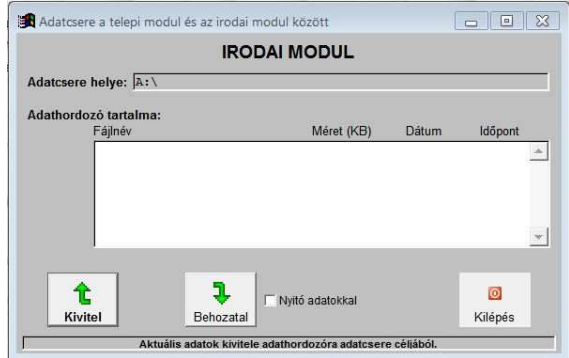

# **Adatcsere telephelyek között**

Abban az esetben, ha a mérlegelés helyileg nem a vállalkozás irodájánál történik és nincs állandó összeköttetésben a 2 telephely, a modul 2 üzemmódban is működhet. Mérleg melletti és irodai használat.

Irodai használat esetén a mérlegelés menü nem aktív, nincs mód mérlegjegy kiállítására. A telephelyi adatokat a program menüjében található adatcsere funkció segítségével lehet átvinni floppy lemezen, pendrive-on vagy más adathordozón az irodába.

Ez a beállítás a Rendszer menü, Általános beállítások ablakában érhető el.

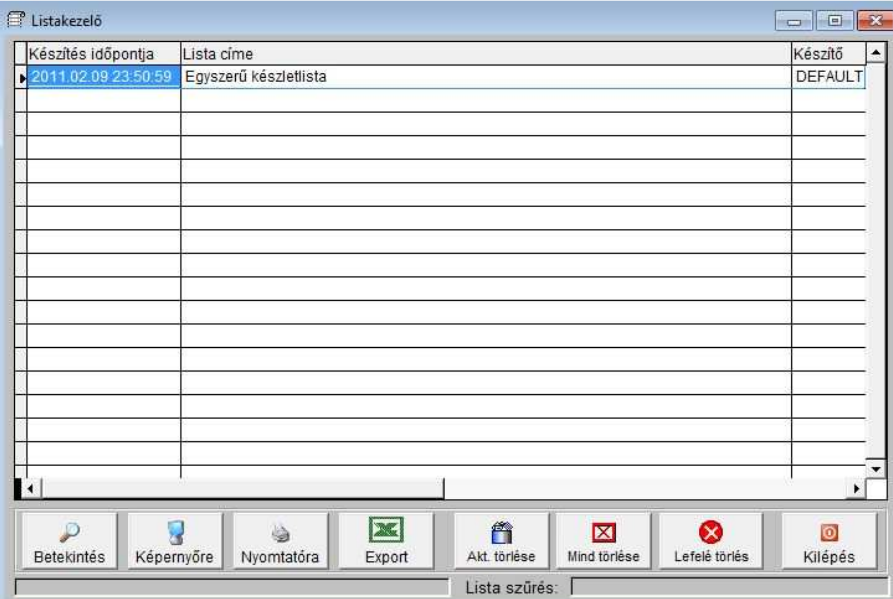

# **Listakezelő**

Az elkészített listák, kimutatások automatikusan letárolásra kerülnek, hogy ha újra szükségünk lenne ugyanarra a dokumentumra, ne kelljen újra lekérni az egész listát. Kinyomtathatjuk, képernyőre kikérhetjük, vagy akár kereshetünk is az adatokban.

A listák el vannak látva a készítés dátumával, időpontjával és a felhasználó nevével, aki elkészítette.

Ha korábban elfelejtettük egy lista lekérésénél bepipálni az Excel exportálást, nincs semmi gond, nem kell újra lekérni a kimutatást, mivel itt a listakezelőben utólag is lehetőségünk nyílik erre.

Ügyeljünk arra, hogy a szükségtelen dokumentumokat időnként töröljük ki innen, hogy a rendszert ne terheljük le fölösleges adatokkal.

Adatbázis mentésekor alapértelmezés szerint, ezek a listák is mentésre kerülnek, így maga a mentési állomány mérete is jelentősen megnövekszik.

A "Lista törlése" gomb, csak a kiválasztott jelentést törli, míg a "Mind törlése" a teljes listázót kiüríti.